# **Getting Started With Blender**

In this tutorial you will learn the basics of working with the 3d-modeling program Blender within one hour. Using Blender can be very confusing, especially if you have never worked with 3d-modeling software before. But don't be discouraged, once you have learned the peculiar function of the mouse in Blender and remember the most important hotkeys, you will be able to create complex scenes and objects in no time. At the end of this tutorial you will have created a simple model of a house. One more thing before you start: if you are stuck, do not hesitate to ask for help. If no help is around, write an email, use Google or check the Blender manual online for quick reference.

### **The User Interface**

After starting Blender, you will see two large docked windows and the main menu bar at the top of the screen. The larger window is the 3D-View. Here you will see the models you create. Below there is the Buttons Window, where you can adjust properties, create different materials or render the scene. For now, some basics about using the two docked windows will be enough:

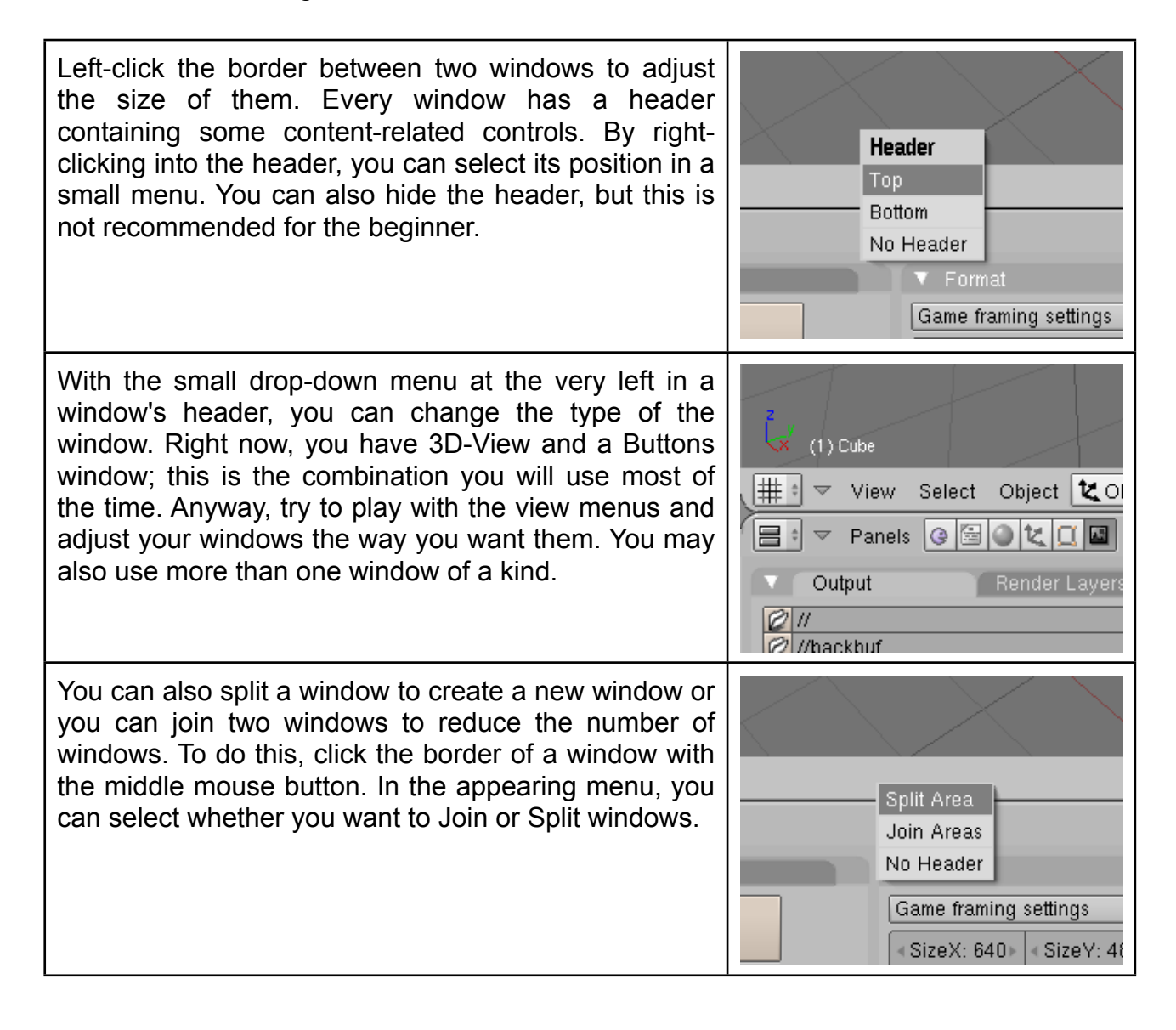

#### **3D-View**

We will now concentrate on the 3D-View, the large window showing your scene and your models. The Blender 3d-world has three cartesian coordinate axes: the x-axis (red), the yaxis (green) and the z-axis (blue). In the lower left corner of the 3D-View, you see the current orientation of the three axes. Using the number pad of your keyboard, you can adjust the view. Hit 2/4/6/8 to rotate the view in a predefined direction. Hitting 7 jumps to top view, 1 to side view and 3 is for the front view. 5 toggles between perspective view and orthonormal view. 0 on the number pad switches to camera view. Here, you will see three rectangles marking the cameras view. You will not be able to rotate in camera view, since our camera is still a static object, so you better switch back to normal with 7/1/3. With +/-, you can zoom in or out. You can undo all changes to your objects by pressing Ctrl + Z.

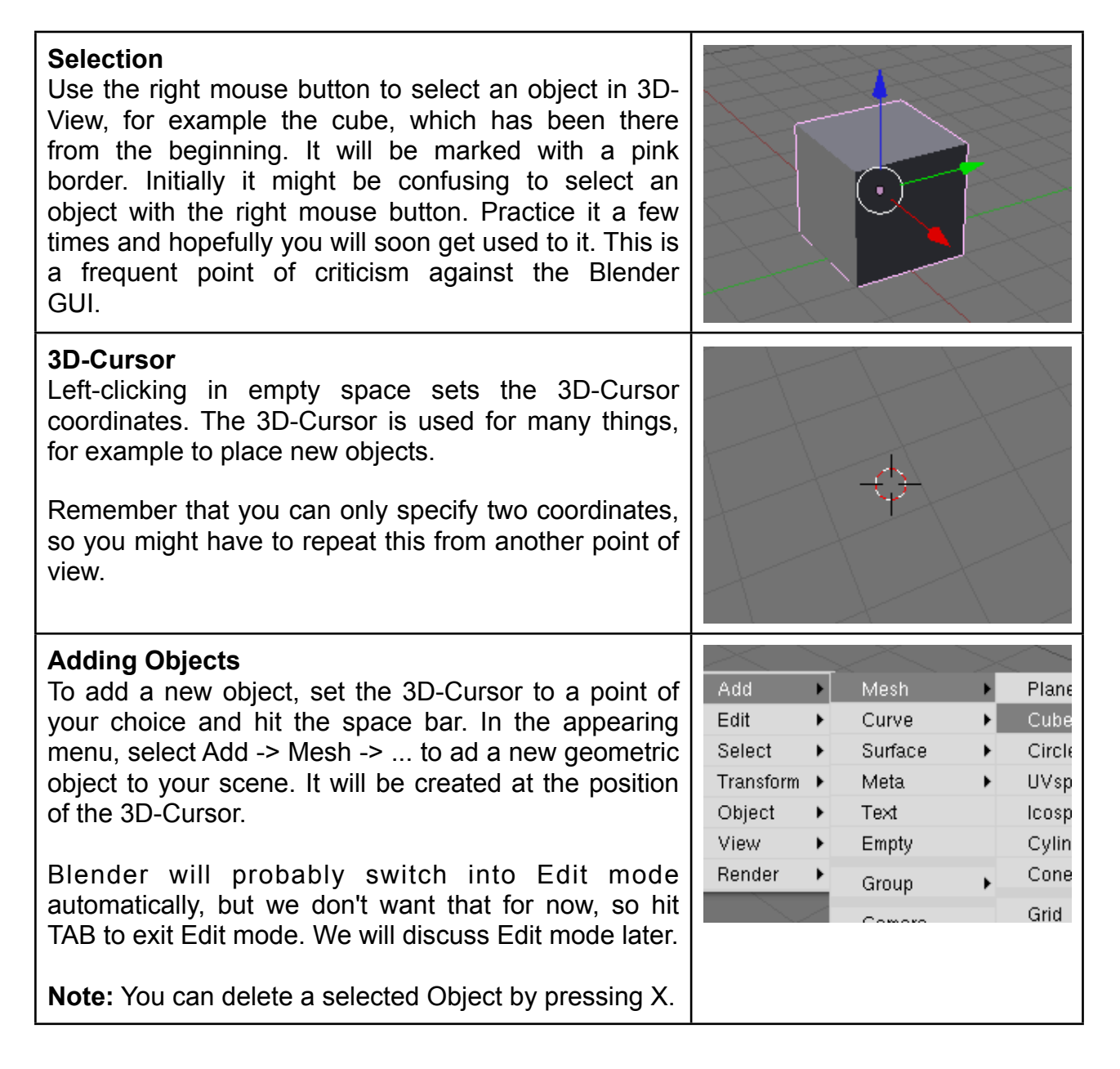

## **Translation, Rotation and Scaling of Objects**

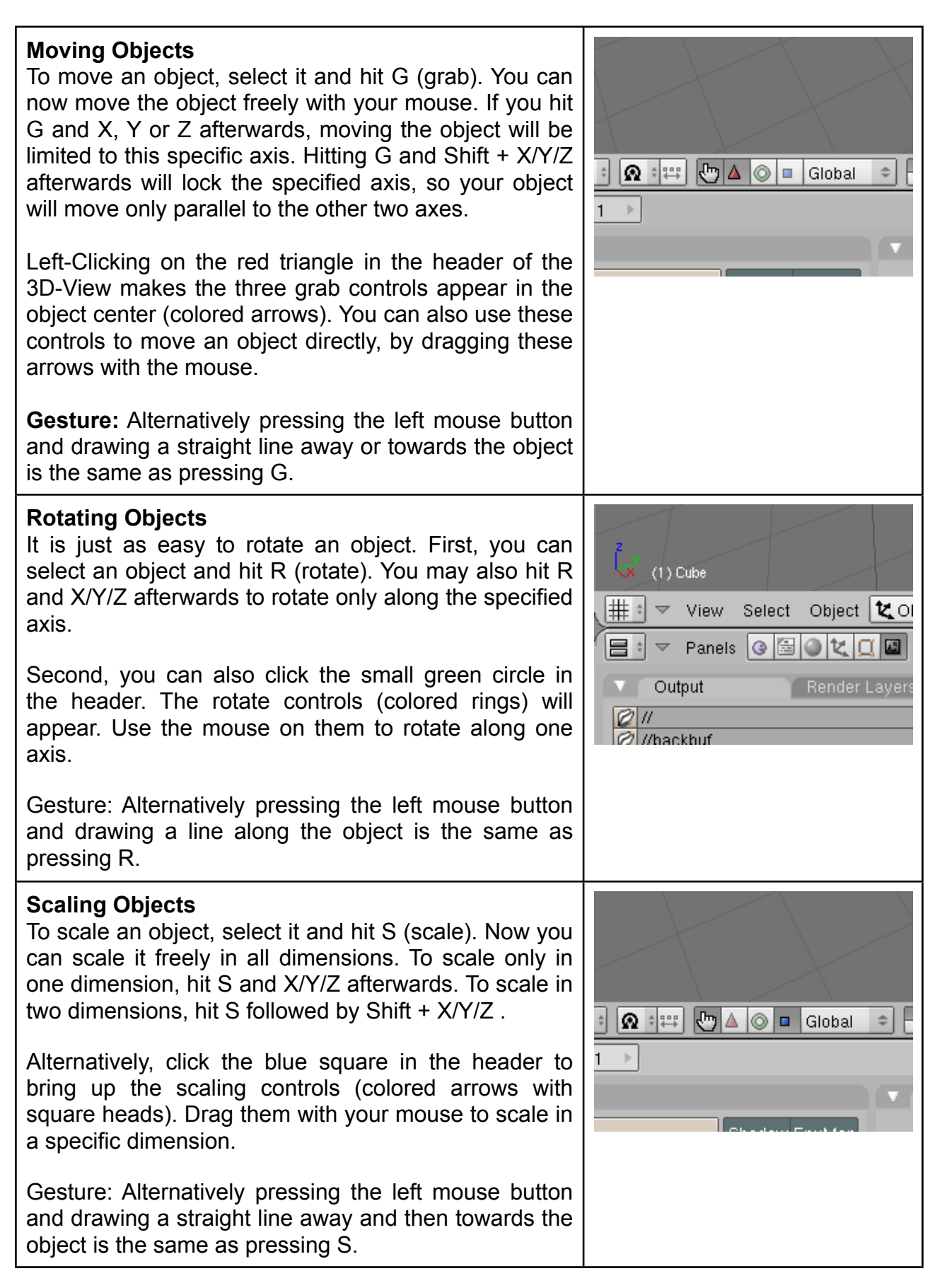

#### **Numerical Input**

Sometimes, it may be convenient to modify an object in discrete steps. You can hold Ctrl while doing any of the above transformations to alter the model in discrete steps. While transforming, three numbers in the header of the 3D-View indicate current translation length, rotation angle or scaling factor, according to which transformation you are doing.

Furthermore, it might be useful to enter numerical values or to check how big your object is. Press N to bring up a small window labeled "Transformation Properties". The displayed numbers indicate location, rotation and size of the selected Object.

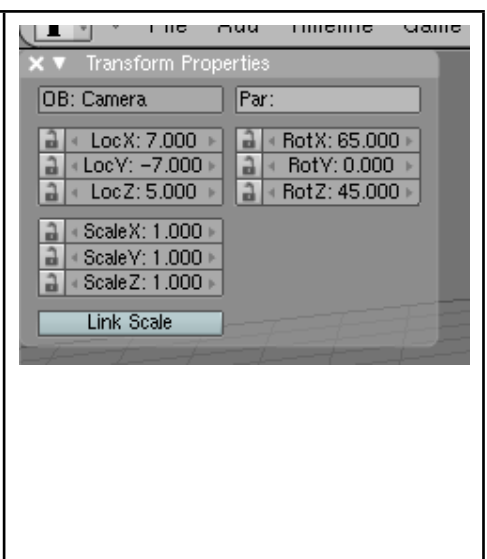

### **Edit Mode**

You now know how to transform objects in the so called Object Mode. The same transformations will also be used when we modify parts of an object. For example, we might move only one corner of an object. Select an Object and hit TAB to switch from Object mode to Edit mode. You can do this to toggle between Object and Edit mode at (almost) all times.

#### **Vertices, Edges, Faces**

When you enter Edit mode, your object will look different. Hit A to deselect all, if portions of your object appear to be selected (yellow). You can now see, that a model consists of vertices (the corners of an object marked with pink dots), edges (black lines) and faces (blue areas). You can select vertices by right-clicking them. They will turn yellow. Hold Shift to select multiple vertices. Selected edges will turn yellow also. To select a face, select the vertices on its border. It will turn pink. By hitting A, you can deselect all or select all. **Changing the Selection Mode** Pressing Ctrl + TAB in Edit mode brings up a menu to choose whether you want to select vertices, edges or faces. You still use the right mouse button to select the elements.

You can modify your selection in Edit mode just like you learned it above for objects. Use G/R/S or the controls in the object center. Try to move, rotate or scale groups of vertices.

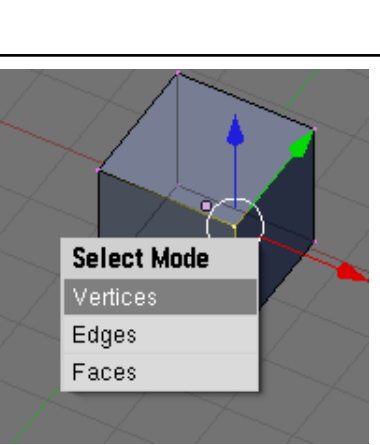

## **Extrusion Modeling**

Extrusion Modeling is a simple but powerful technique to create apparently complex models. You start with a simple geometric object and extrude its faces to create more vertices. Modify the vertices and extrude more until your model has the desired shape. To benefit from extrusion technology we need three more tools. You must be in Edit mode to be able to access the right commands.

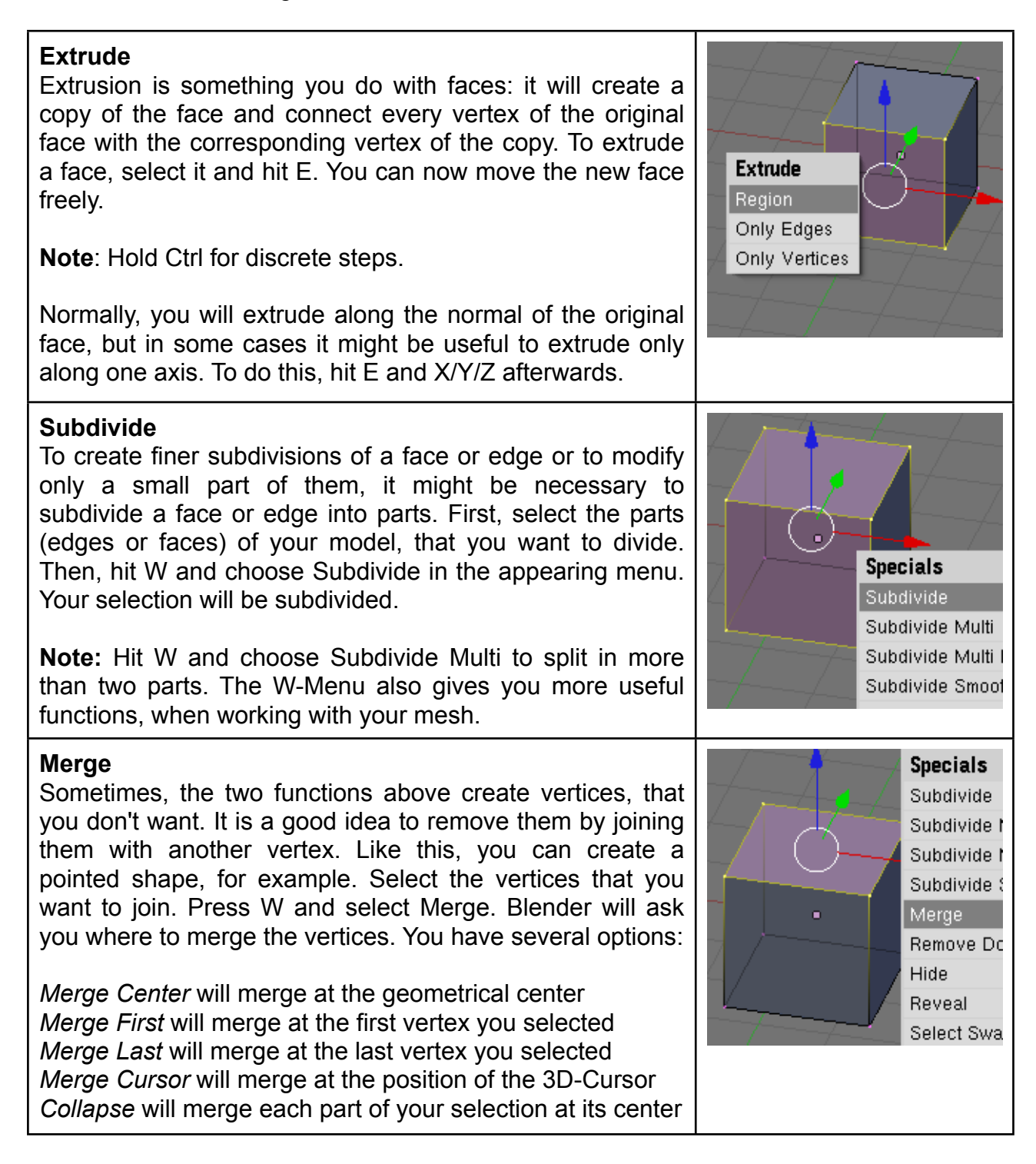

# **A First Model**

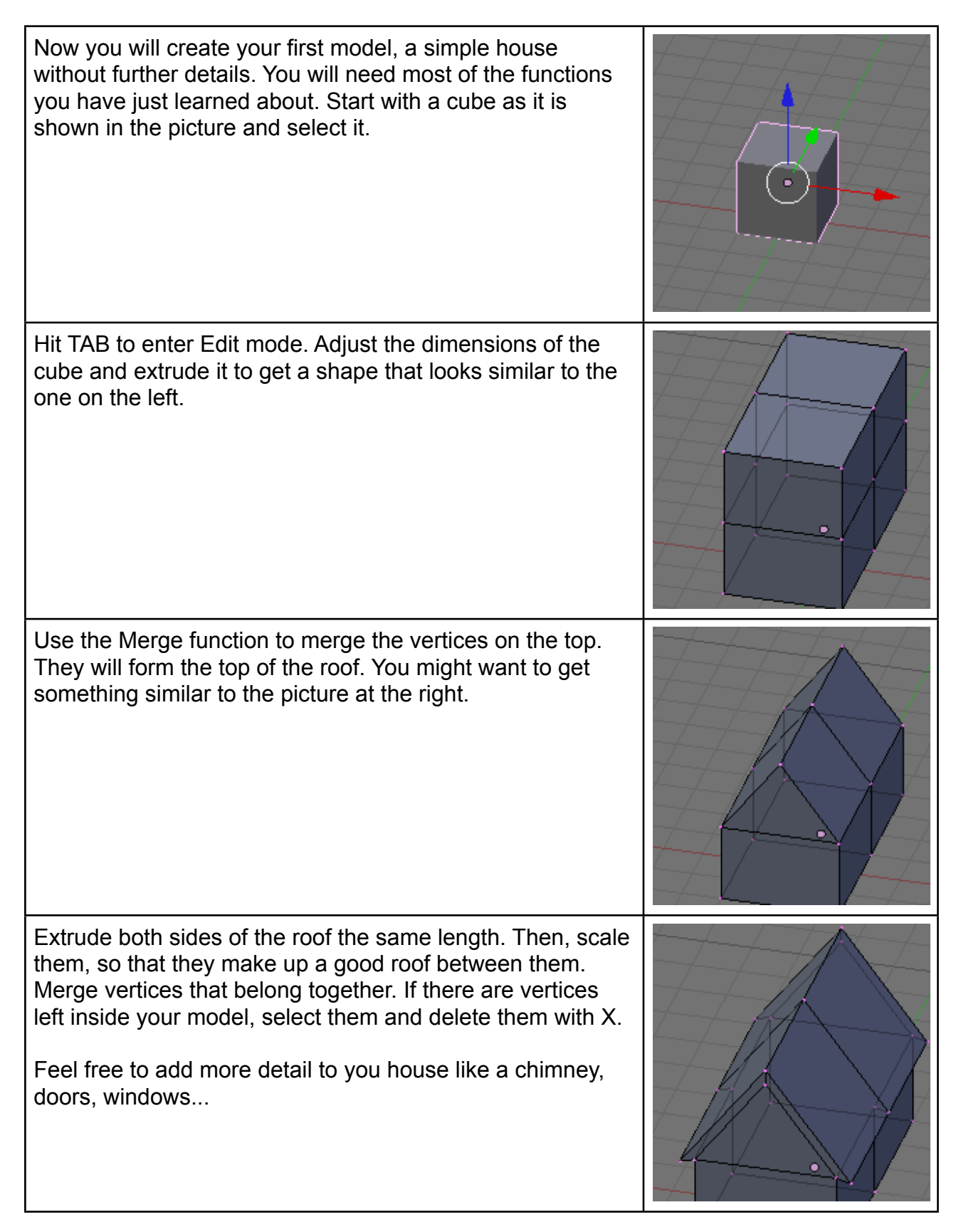

# **Using Modifiers**

Creating a symmetric model can save a lot of time. You do not have to model two symmetric halves, you can model one half of the model and mirror it to get the desired symmetric result. This is done using Blender's mirror modifier. There is also a modifier for making your model smoother, called Subdivision Surface Modifier (short subsurf). You'll learn how to use these modifiers, but there are many more, of course.

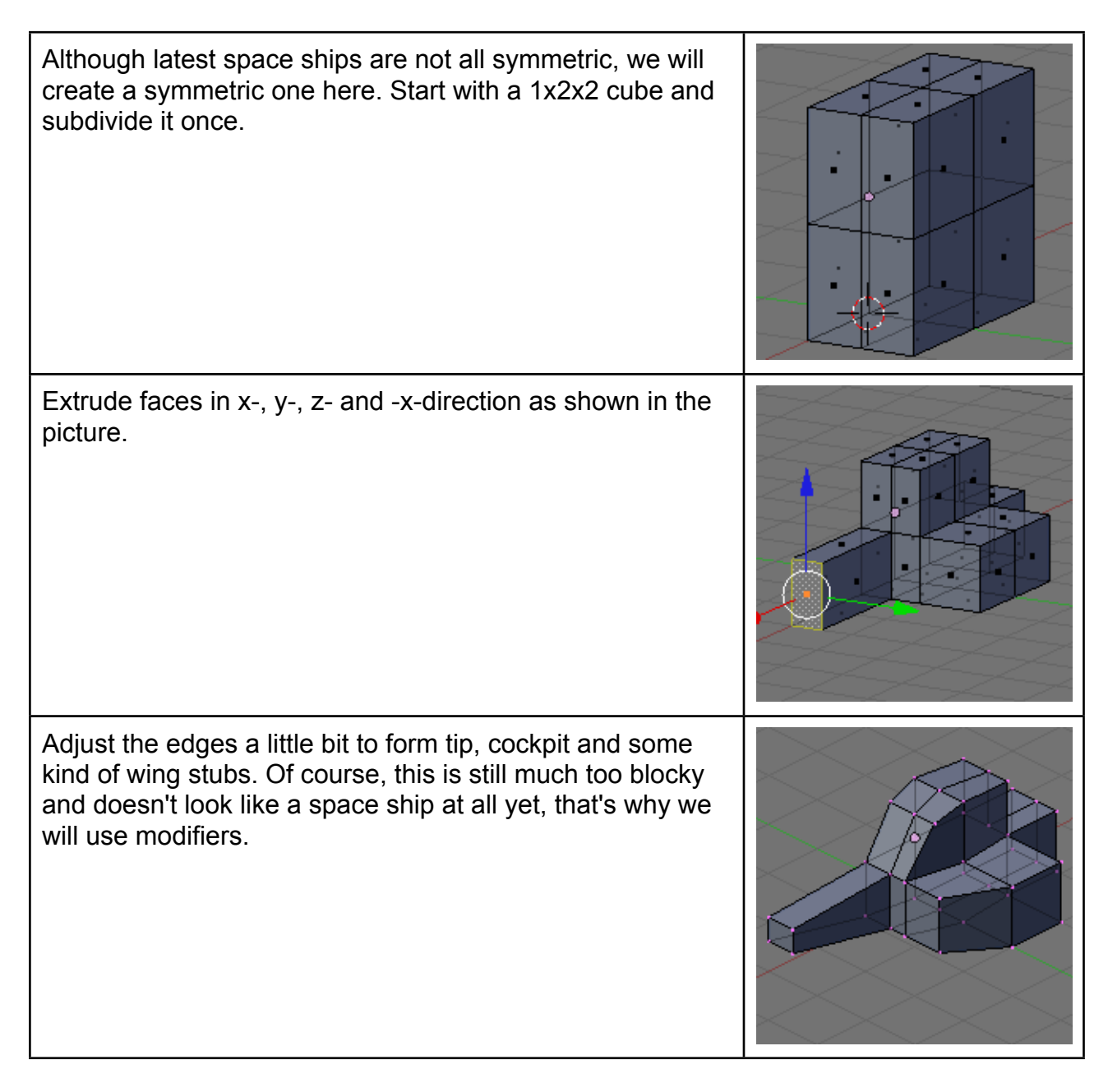

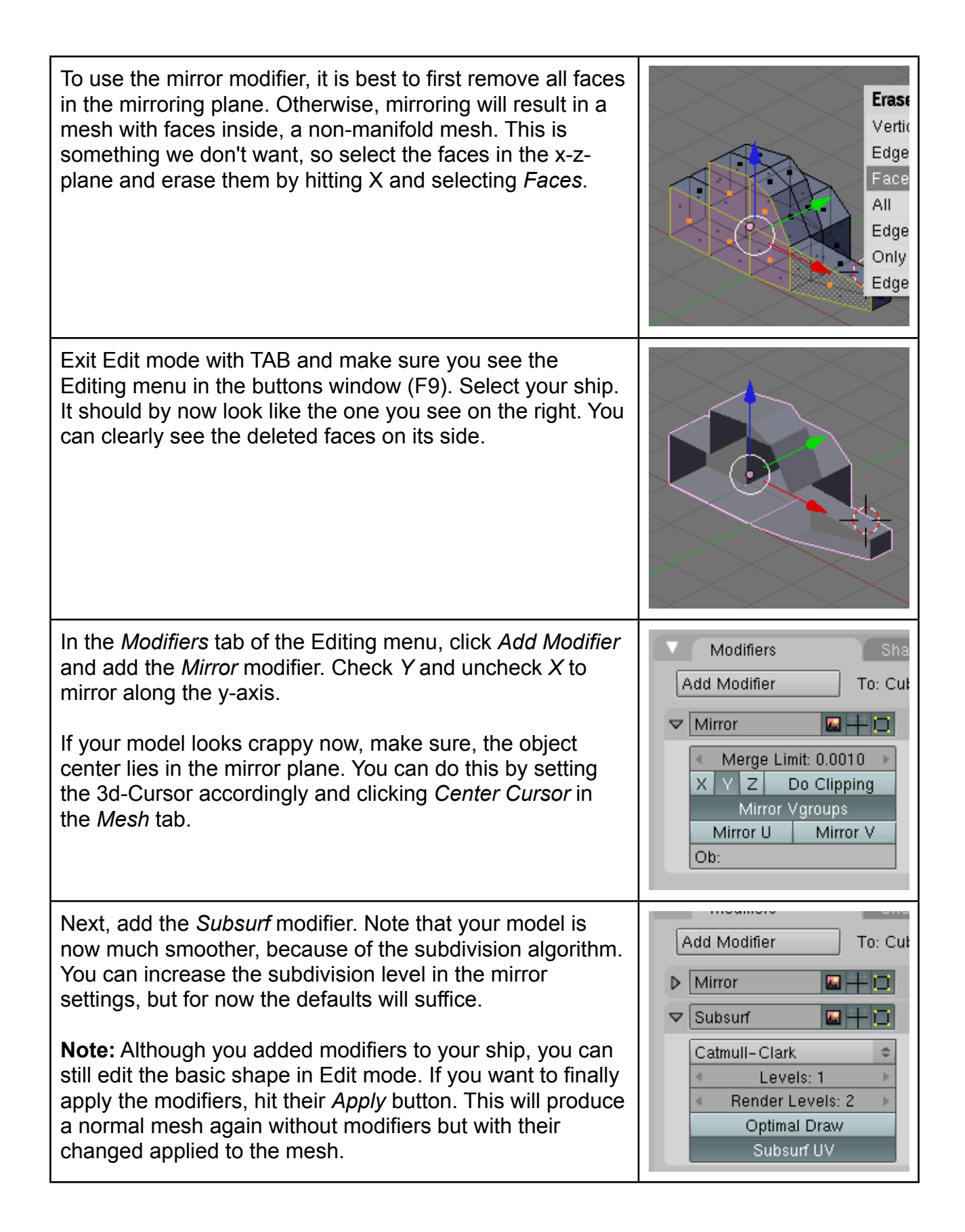

Now smooth the model by clicking *Set Smooth* in the *Link and Materials* tab. If you want to learn more about smoothing, you can check out this tutorial: **Smoothing with** [Blender.](http://www.orxonox.net/wiki/BlenderSmoothing)

Congratulations, if both me and you didn't make any major mistakes, you successfully created something that looks roughly similar to Darkwing Duck's spaceship. Of course, there is still much work left to do, but I think you got an idea how modifiers can simplify the modelling process.

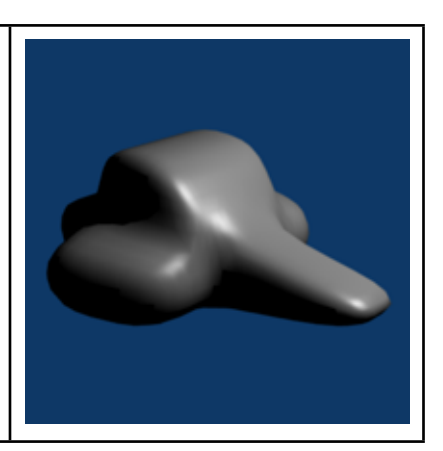

I hope you enjoyed this tutorial and did not have much trouble while following my instructions. If you want to learn more, give the other [Blender Tutorials](http://www.orxonox.net/wiki/BlenderTutorials) a try as well. Also check out the [Blender Knowlegde Base](http://www.orxonox.net/wiki/BlenderKnowledgeBase) and the [Blender Hotkey Reference.](http://www.orxonox.net/wiki/BlenderHotkeys)